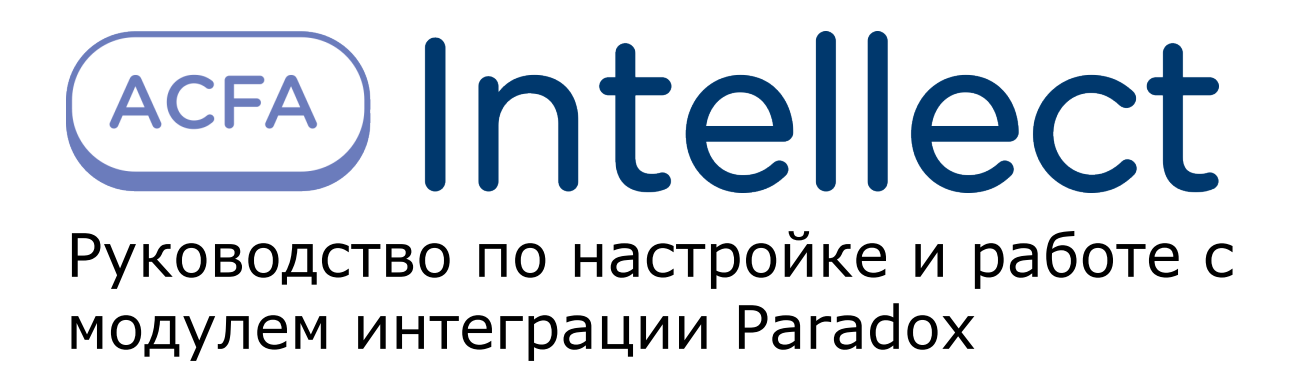

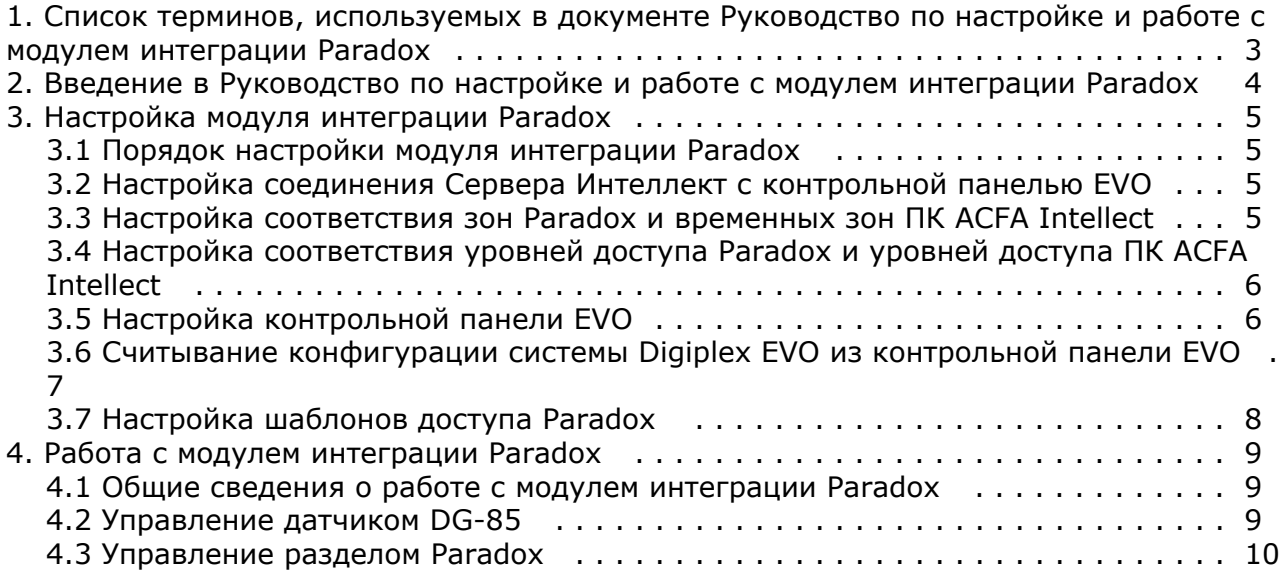

# <span id="page-2-0"></span>**Список терминов, используемых в документе Руководство по настройке и работе с модулем интеграции Paradox**

PIN-код – то же, что и код доступа пользователя.

Доступ – перемещение людей, транспорта и других объектов в (из) помещения, здания, зоны и территории.

Закрытая зона – охранная зона системы *Digiplex EVO*, тревожный вход которой (датчик) находится в нормальном (неактивном) рабочем состоянии. Нормальное состояние свидетельствует об отсутствии событий.

Зона *Вода* – зона системы *Digiplex EVO*, предназначенная для регистрации событий в водной инфраструктуре охраняемой территории, например, **Утечка воды**, **Уровень резервуара** и пр. (в зависимости от используемого датчика).

Зона *Газ* – зона системы *Digiplex EVO*, предназначенная для регистрации событий в газовой инфраструктуре охраняемой территории, например, **Утечка газа**, **Обнаружен угарный газ** и пр. (в зависимости от используемого газового датчика).

Зона *Тепло* – зона системы *Digiplex EVO*, предназначенная для регистрации событий типа **Тепло** в тепловой инфраструктуре охраняемой территории, например, **Утечка тепла**, **Высокая температура** и пр. (в зависимости от используемого температурного датчика).

Зона *Холод* – зона системы *Digiplex EVO*, предназначенная для регистрации событий типа **Холод** в тепловой инфраструктуре охраняемой территории, например, **Охлаждение**, **Низкая температура** и пр. (в зависимости от используемого температурного датчика).

Идентификатор пользователя – имя пользователя в системе *Digiplex EVO*.

Исполнительные устройства – турникеты, ворота, шлагбаумы или двери, оборудованные электромагнитными или электромеханическими замками.

Карта доступа пользователя – персональная карта пользователя, используемая для доступа на охраняемую территорию и/или управления системой *Digiplex EVO*.

Клавиатура K641R – клавиатура с жидкокристаллическим дисплеем, подключаемая к контрольной панели EVO и предназначенная для настройки и управления данной панелью.

Код администратора – код, по которому предоставляется доступ ко всем функциям в системе *Digiplex EVO*, а также возможность добавлять, изменять или удалять коды доступа пользователей. Длина кода составляет от 4 до 6 цифр.

Код доступа пользователя – персональный код пользователя, используемый для доступа на охраняемую территорию и/или управления системой *Digiplex EVO*.

Контрольная панель EVO – панель, предназначенная для мониторинга и управления охранно-пожарной сигнализацией, а также устройствами контроля и управления доступом. В программный комплекс *Интеллект* интегри рованы панели EVO48 и EVO192.

Конфигурация *Digiplex EVO* – совокупность параметров доступа и оборудования *Digiplex EVO*.

Мгновенная охрана – охрана только выбранных зон системы *Digiplex EVO* (например, окон и дверей), позволяющая пользователю беспрепятственно находится в других зонах системы (например, в зонах проживания). При открывании зоны, находящейся под мгновенной охраной, таймер задержки на вход не включается.

Обычная постановка на охрану – постановка на охрану раздела, все зоны которого закрыты.

Открытая зона – охранная зона системы *Digiplex EVO*, тревожный вход которой (датчик) находится в активном рабочем состоянии. Активное состояние свидетельствует о регистрации события (**Проход предоставлен**, **Пожарна я тревога**, **Утечка воды**, **Обнаружен газ** и пр.).

Охрана периметра – охрана только выбранных зон системы *Digiplex EVO* (например, окон и дверей), позволяющая пользователю беспрепятственно находится в других зонах системы (например, в зонах проживания). При открывании зоны, находящейся под охраной периметра, включается таймер задержки на вход.

Охранная зона системы *Digiplex EVO* – логический элемент системы *Digiplex EVO*, предназначенный для регистрации событий определенного рода (например, только событий контроля доступа). События регистрируются по изменениям состояния тревожного входа (датчика) зоны. Охранная зона присваивается разделу системы *Digiplex EVO* в зависимости от ее местонахождения.

Параметры доступа *Digiplex EVO* – совокупность прав пользователей, уровней доступа, временных зон, праздников, хранящаяся в контрольных панелях EVO.

Параметры оборудования *Digiplex EVO* – настройки оборудования системы *Digiplex EVO*.

Принудительная постановка на охрану – опция, которая предоставляет возможность быстрой постановки на охрану зон, являющихся открытыми.

Раздел системы *Digiplex EVO* – система *Digiplex EVO* делится на разделы по территориальному признаку (офис, склад

и пр.). Управление каждым разделом производится в индивидуальном порядке пользователем, приписанным к разделу (то есть имеющим права на выполнение соответствующих операций управления).

Сервер *Интеллект* – компьютер с установленной конфигурацией **Сервер** программного комплекса *Интеллект*.

Серийный номер – 8-значный шестнадцатеричный номер, присваиваемый каждому устройству в системе *Digiplex EVO* . Служит для идентификации устройства в системе.

Система контроля и управления доступом (СКУД) – программно-аппаратный комплекс, предназначенный для осуществления функций контроля и управления доступом.

Считыватели – электронные устройства, предназначенные для ввода кода доступа с клавиатуры и/или считывания кодовой информации с карт доступа.

Таймер задержки на вход – опция, которая предоставляет пользователю время для входа на охраняемую территорию, чтобы ввести код и снять с охраны систему *Digiplex EVO* прежде, чем сработает сигнализация.

Таймер задержки на выход – опция, которая предоставляет пользователю время покинуть территорию прежде, чем система *Digiplex EVO* встанет на охрану.

Точка доступа – место, где осуществляется контроль доступа (например, дверь в системе *Digiplex EVO*).

Временная зона – совокупность произвольного количества интервалов времени в пределах каждых суток временного цикла (от 1 до 366 дней), а также интервалов времени в течение особых дат. Временные зоны определяют график доступа на охраняемый объект.

# <span id="page-3-0"></span>**Введение в Руководство по настройке и работе с модулем интеграции Paradox**

#### **На странице:**

- [Назначение документа](#page-3-1)
- [Общие сведения о модуле интеграции](#page-3-2) [«Paradox»](#page-3-2)

### <span id="page-3-1"></span>**Назначение документа**

Документ *Руководство по настройке и работе с модулем интеграции Paradox* является справочно-информационным пособием и предназначен для специалистов по настройке и операторов модуля интеграции *Paradox*. Данный модуль работает в составе систем охранно-пожарной сигнализации и контроля и управления доступом, реализованных на базе программного комплекса *ACFA Intellect*.

В данном руководстве представлены следующие материалы:

- 1. общие сведения о модуле интеграции *Paradox*;
- 2. настройка модуля интеграции *Paradox*;
- 3. работа с модулем интеграции *Paradox*.

### <span id="page-3-2"></span>**Общие сведения о модуле интеграции «Paradox»**

Модуль интеграции *Paradox* работает в составе систем ОПС/СКУД, реализованных на базе ПК *ACFA Intellect*, и предназначен для выполнения следующих функций:

- 1. конфигурирование *ОПС/СКУД Digiplex EVO* (производитель Paradox);
- 2. обеспечение взаимодействия *ОПС/СКУД Digiplex EVO* с ПК *ACFA Intellect* (мониторинг, управление).

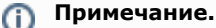

Модуль интеграции позволяет программировать только часть настроек системы Digiplex EVO.

Для программирования неинтегрированных настроек следует использовать средства, предусмотренные производителем: клавиатуры и/или программное обеспечение «Winload». Подробные сведения об ОПС/СКУД Digiplex EVO приведены в официальной справочной документации по данной системе.

#### **Внимание!** Δ

Перед изучением настоящего руководства рекомендуется ознакомиться с документацией по ОПС/СКУД Digiplex EVO.

Модуль интеграции *Paradox* поддерживает взаимодействие со следующими устройствами *ОПС/СКУД Digiplex EVO*:

- 1. контрольная панель EVO48;
- 2. контрольная панель EVO192;
- 3. LCD клавиатура K641R.

Перед настройкой модуля интеграции *Paradox* необходимо выполнить следующие действия:

- 1. Установить оборудование *ОПС/СКУД Digiplex EVO* на охраняемый объект.
- 2. Запрограммировать LCD клавиатуры.
- 3. Запрограммировать контрольные панели с использованием LCD клавиатур или программного обеспечения «Winload», свободно распространяемого производителем *ОПС/СКУД Digiplex EVO*.

# <span id="page-4-0"></span>**Настройка модуля интеграции Paradox**

## <span id="page-4-1"></span>**Порядок настройки модуля интеграции Paradox**

Настройка модуля интеграции *Paradox* производится в следующей последовательности:

- 1. Настроить ОПС/СКД *Paradox* в программном обеспечении производителя.
- 2. Настроить соединение Сервера *Интеллект* с контрольной панелью EVO.
- 3. Синхронизировать время на Сервере *Интеллект* и в контрольной панели EVO.
- 4. Переслать данные модуля *Служба пропускного режима* (пользователи, уровни доступа, временные зоны и т.д.) в контрольную панель EVO.
- 5. Загрузка дерева объектов из ПО производителя в ПК *ACFA Intellect*.
- 6. Настроить шаблон доступа Paradox.

### <span id="page-4-2"></span>**Настройка соединения Сервера Интеллект с контрольной панелью EVO**

Сервер *Интеллект* соединяется с контрольной панелью EVO по COM-порту.

#### **Примечание.** O)

Подробные сведения о подключении контрольной панели EVO к компьютеру приведены в официальной справочной документации по данной панели.

Для настройки соединения Сервера *Интеллект* с контрольной панелью EVO необходимо выполнить следующую последовательность действий:

1. Перейти на панель настройки объекта **ОПС/СКД Paradox**.

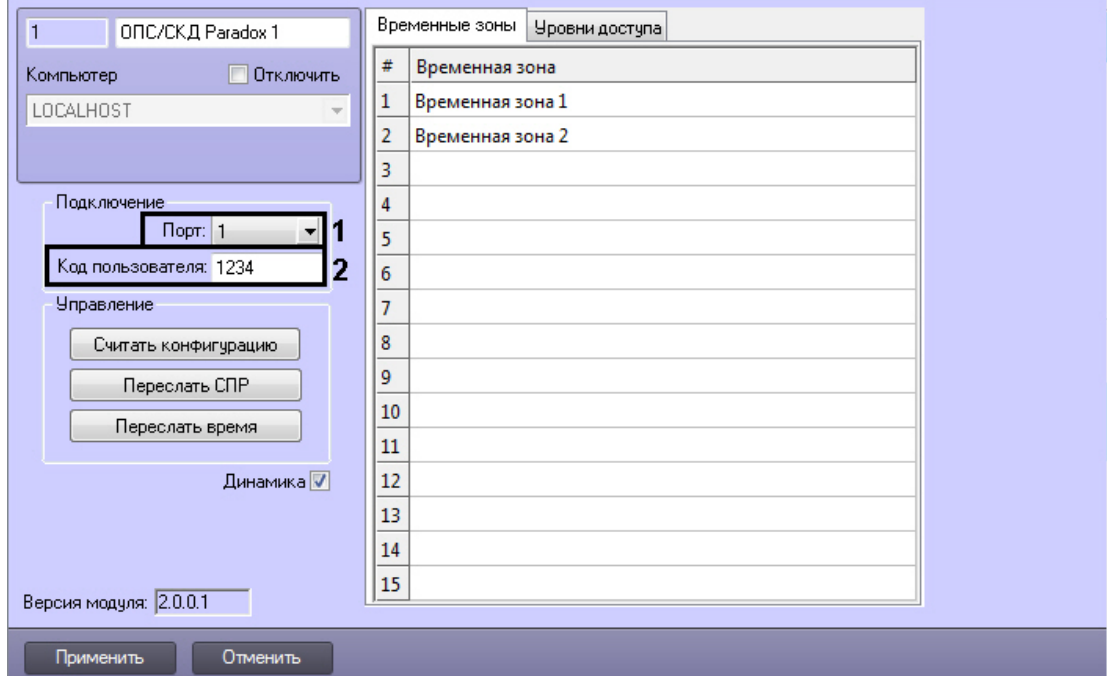

- 2. В поле **Порт** ввести номер COM-порта Сервера *Интеллект*, используемый для соединения с контрольной панелью EVO (**1**).
- 3. В поле **Код пользователя:** ввести код администратора контрольной панели EVO (**2**).
- 4. Нажать кнопку **Применить**.

<span id="page-4-3"></span>Настройка соединения Сервера *Интеллект* с контрольной панелью EVO завершена.

## **Настройка соответствия зон Paradox и временных зон ПК ACFA Intellect**

Настройка соответствия зон *Paradox* и временных зон ПК *ACFA Intellect* производится следующим образом:

1. Перейти на панель настройки объекта **ОПС/СКД Paradox**.

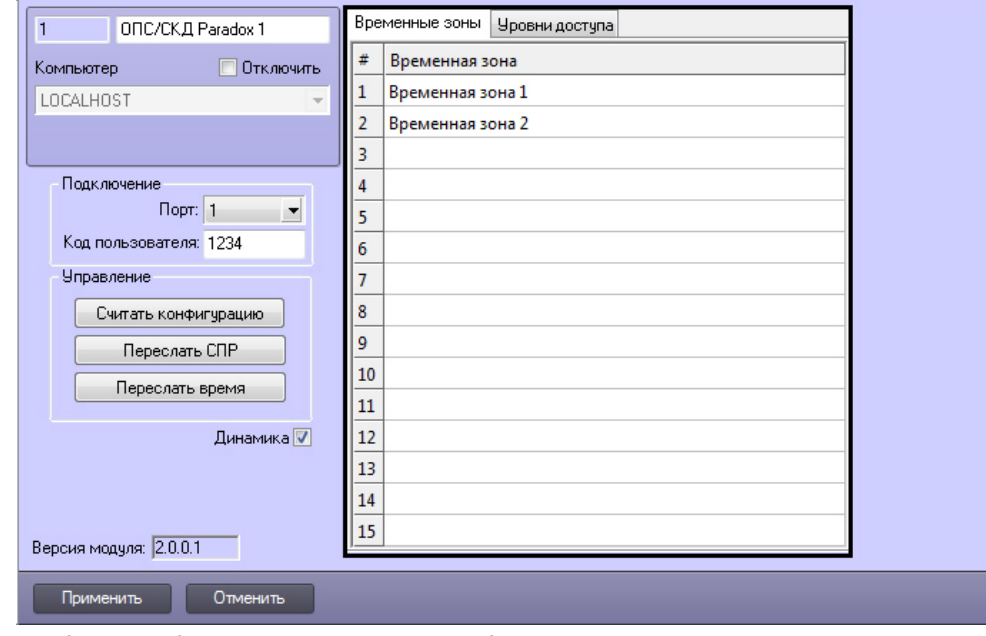

- 2. В таблице отображаются номера зон *Paradox*.
- 3. Во втором столбце указать объект **Временная зона** ПК *ACFA Intellect* напротив соответствующего ему номера зоны *Paradox*.
- 4. Для сохранения внесенных изменений нажать кнопку **Применить**.

### <span id="page-5-0"></span>**Настройка соответствия уровней доступа Paradox и уровней доступа ПК ACFA Intellect**

Настройка соответствия уровней доступа *Paradox* и уровней доступа ПК *ACFA Intellect* производится следующим образом:

1. Перейти на вкладку **Уровни доступа** на панели настройки объекта **ОПС/СКД Paradox**.

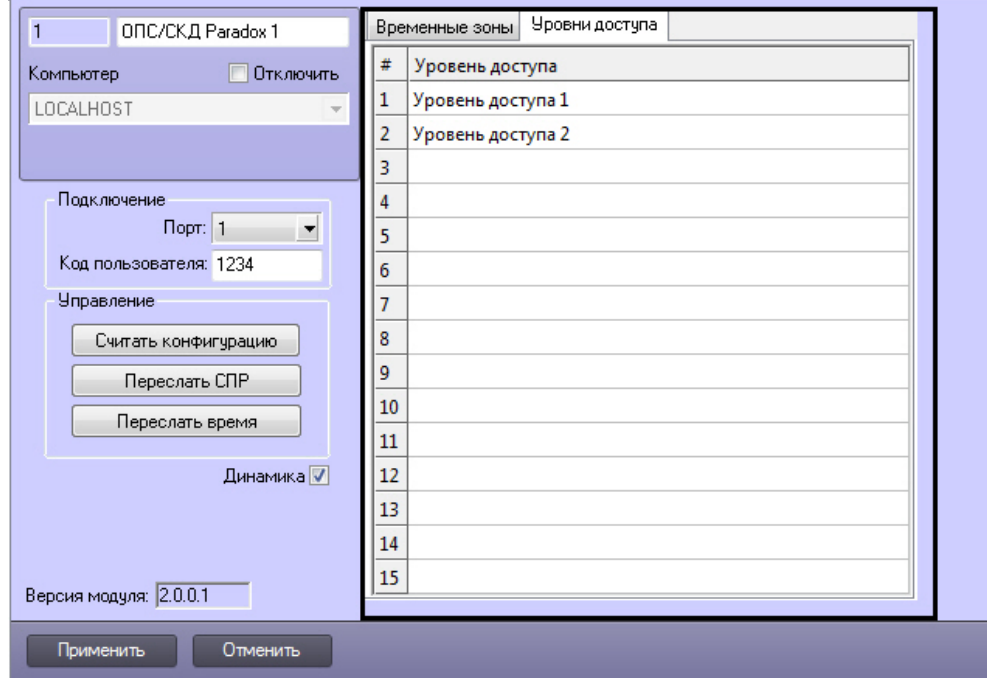

- 2. В таблице отображаются номера уровней доступа *Paradox*.
- 3. Во втором столбце указать объект **Уровень доступа** ПК *ACFA Intellect* напротив соответствующего ему номера уровня доступа *Paradox*.
- <span id="page-5-1"></span>4. Для сохранения внесенных изменений нажать кнопку **Применить**.

## **Настройка контрольной панели EVO**

Для настройки контрольной панели EVO необходимо выполнить следующую последовательность действий:

1. Перейти на панель настройки объекта **ОПС/СКД Paradox**.

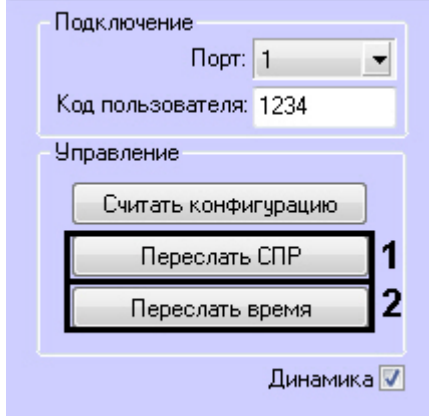

2. Для пересылки данных модуля *Служба пропускного режима* (пользователи, уровни доступа, временные зоны и т.д.) в контрольную панель EVO нажать кнопку **Переслать СПР** (**1**).

### **Примечание.**

Для автоматической пересылки данных модуля *Служба пропускного режима* установить флажок **Дина мика** и нажать кнопку **Применить**.

3. Для синхронизации времени на Сервере *Интеллект* и в контрольной панели EVO нажать кнопку **Переслать время** (**2**). В результате выполнение операции текущее время Сервера *Интеллект* будет установлено в контрольной панели EVO.

#### **Примечание.** O

Настройки соединения Сервера *Интеллект* с контрольной панелью EVO должны быть заданы (см. раздел [Настройка соединения Сервера Интеллект с контрольной панелью EVO\)](#page-4-2).

Настройка контрольной панели EVO завершена.

### <span id="page-6-0"></span>**Считывание конфигурации системы Digiplex EVO из контрольной панели EVO**

Для считывания конфигурации системы *Digiplex EVO* из контрольной панели EVO в программный комплекс *ACFA Intell ect* необходимо выполнить следующую последовательность действий:

1. Перейти на панель настройки объекта **ОПС/СКД Paradox**.

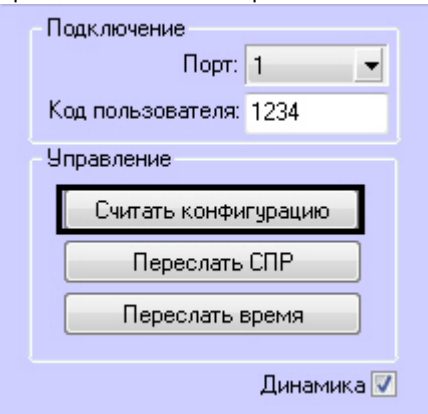

#### **Внимание!** Λ

Настройки соединения Сервера *Интеллект* с контрольной панелью EVO должны быть заданы (см. раздел [Настройка соединения Сервера Интеллект с контрольной панелью EVO\)](#page-4-2).

#### 2. Нажать кнопку **Считать конфигурацию**.

- 3. В результате выполнения операции обновятся следующие компоненты:
	- a. дерево объектов модуля *Paradox*;
		- b. параметры доступа, хранящиеся в ПК *ACFA Intellect* (например, пользователи, временные зоны).

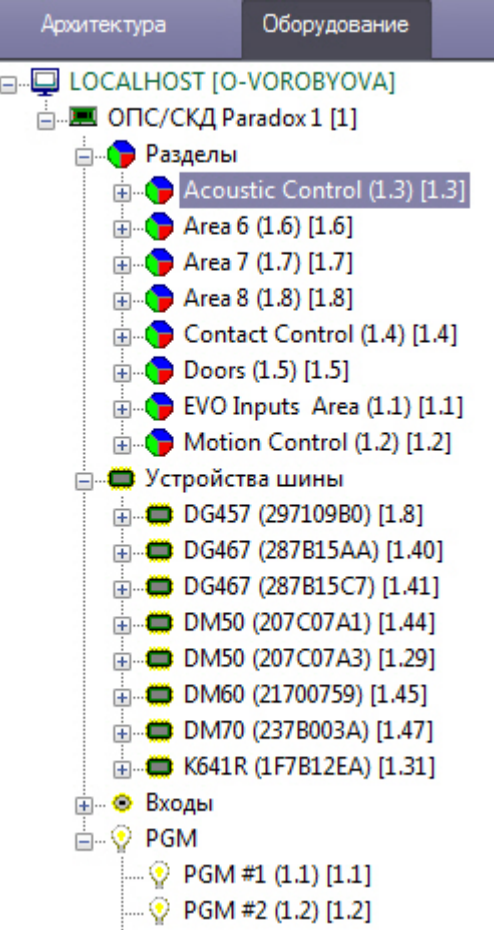

Обновление компонентов произойдет согласно параметрам, записанным в контрольной панели EVO.

Считывание конфигурации системы *Digiplex EVO* из контрольной панели EVO в ПК *ACFA Intellect* завершено.

## <span id="page-7-0"></span>**Настройка шаблонов доступа Paradox**

Настройка шаблонов доступа *Paradox* производится на панели настройки объекта **Шаблон доступа Paradox**. Данный объект создается на базе объекта **ОПС/СКД Paradox** на вкладке **Оборудование** диалогового окна **Настро йка системы**.

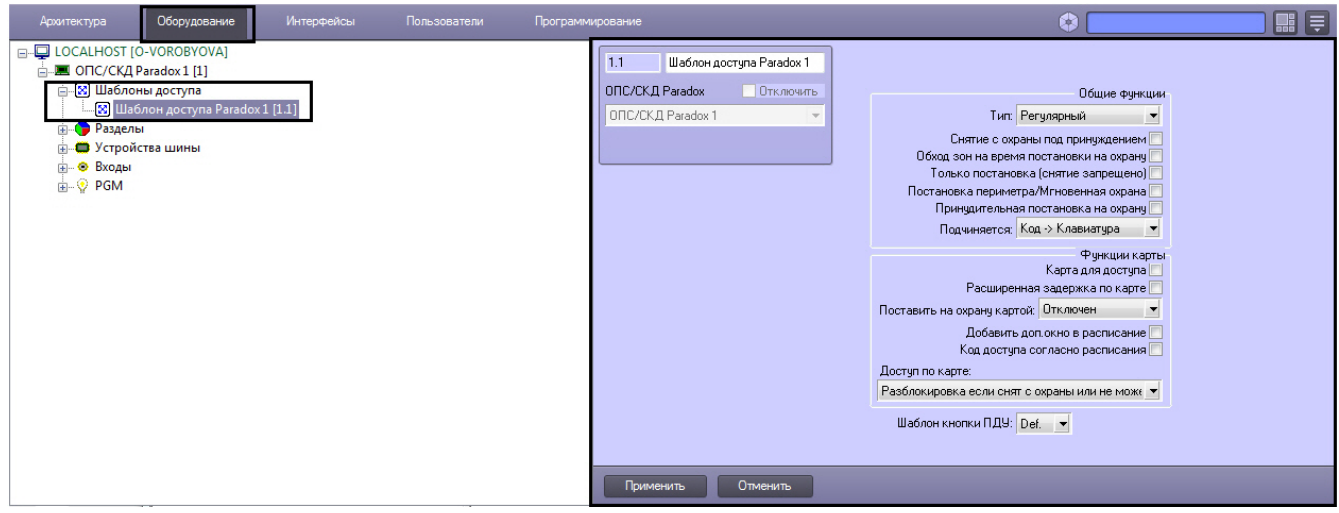

Настройка шаблонов доступа *Paradox* осуществляется следующим образом:

1. Перейти на панель настроек объекта Шаблон доступа Paradox.

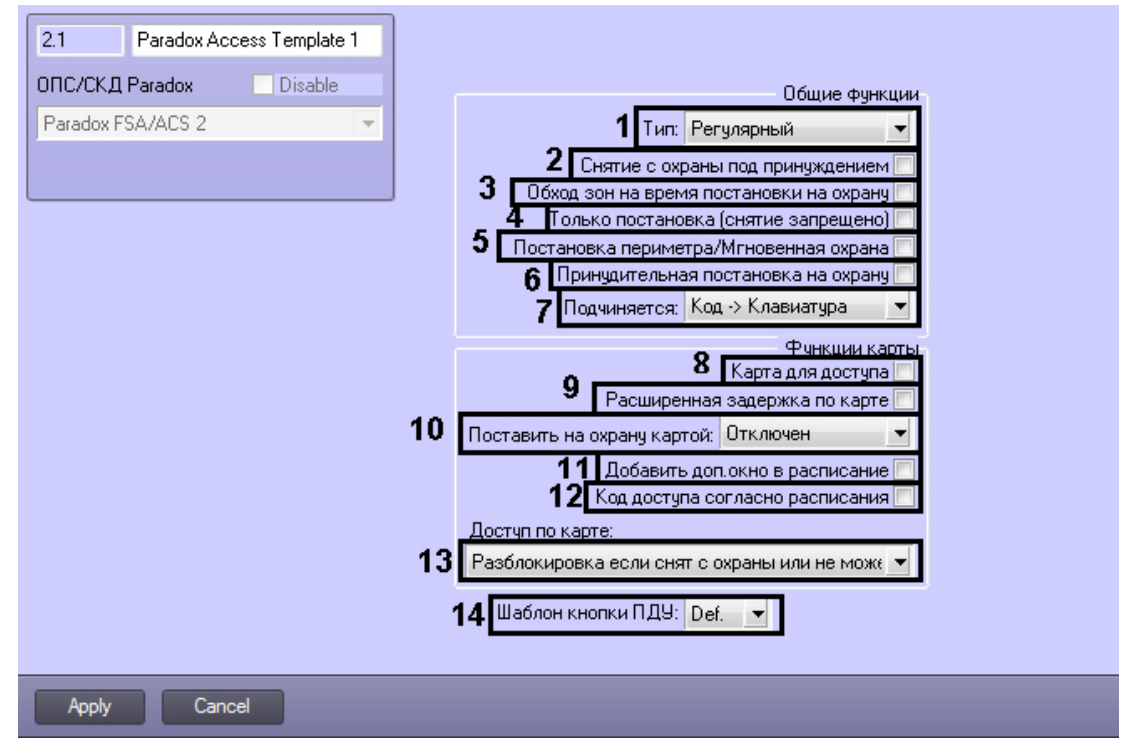

- 2. Из раскрывающегося списка **Тип:** выбрать тип карты (**1**).
- 3. Для снятия с охраны под принуждением установить соответствующий флажок (**2**).
- 4. Если необходимо активировать функцию обхода определенных зон на время постановки на охрану, установить соответствующий флажок (**3**).
- 5. Если пользователь имеет право только ставить на охрану, но не имеет права снимать с охраны, установить флажок **Только постановка (снятие запрещено)** (**4**).
- 6. Для частичной постановки на охрану периметру или мгновенную охрану установить соответствующий флажок (**5**).
- 7. Для принудительной постановки на охрану установить соответствующий флажок (**6**).
- 8. Для использования карты для доступа установить соответствующий флажок (**8**).
- 9. Для использования расширенной задержки на вход по карте установить соответствующий флажок (**8**).
- 10. Из раскрывающегося списка **Поставить на охрану картой:** выбрать вариант постановки на охрану с помощью карты (**10**).
- 11. Для добавления дополнительного окна в расписание установить соответствующий флажок (**11**).
- 12. Если необходимо, чтобы код доступа для открытия дверей и карты доступа вводились только в пределах расписания, установить флажок **Код доступа согласно расписания** (**12**).
- 13. Из раскрывающегося списка **Доступ по карте:** выбрать действие, выполняемое при предоставлении карты доступа (**13**).
- 14. Из раскрывающегося списка **Шаблон кнопки ПДУ** выбрать номер соответствующего шаблона доступа (**14**).
- 15. Для сохранения изменений нажать кнопку **Применить**.

<span id="page-8-0"></span>Настройка шаблонов доступа *Paradox* завершена.

# <span id="page-8-1"></span>**Работа с модулем интеграции Paradox Общие сведения о работе с модулем интеграции**

### Для работы с модулем интеграции *Paradox* используются следующие интерфейсные объекты:

1. **Карта**;

**Paradox**

2. **Протокол событий**.

Сведения по настройке интерфейсных объектов **Карта** и **Протокол событий** приведены в документе [ПК Интеллект:](https://doc.axxonsoft.com/confluence/pages/viewpage.action?pageId=83500164) [Руководство Администратора](https://doc.axxonsoft.com/confluence/pages/viewpage.action?pageId=83500164).

<span id="page-8-2"></span>Работа с данными интерфейсными объектами подробно описана в документе [ПК Интеллект: Руководство Оператора.](https://doc.axxonsoft.com/confluence/pages/viewpage.action?pageId=83499967)

### **Управление датчиком DG-85**

Управление датчиком *DG-85* осуществляется в интерактивном окне **Карта** с использованием функционального меню объекта **DG85-1**.

### DG85-1 (1.2.15)[1.2.15]

Зашунтировать

Очистить память тревоги

Очистить шунтирование

Описание команд функционального меню объекта **DG85-1** представлено в таблице.

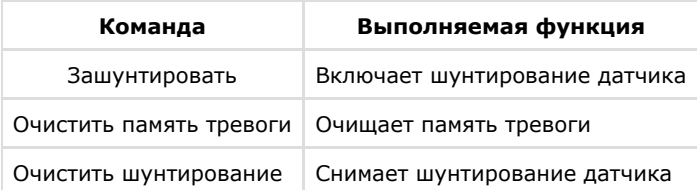

## <span id="page-9-0"></span>**Управление разделом Paradox**

Управление разделом *Paradox* осуществляется в интерактивном окне **Карта** с использованием функционального меню объекта **Contact Control**.

#### Contact Control (1.4)[1.4]

Мгновенная постановка на охрану

Принудительная постановка на охрану

Охрана периметра

Обычная постановка на охрану

Снять с охраны

Описание команд функционального меню объекта **Contact Control** представлено в таблице.

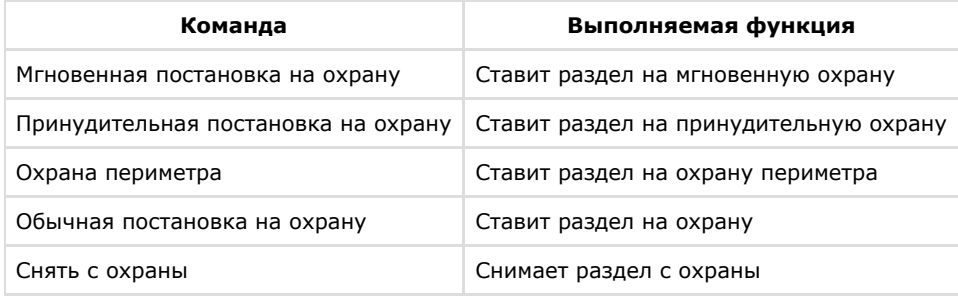